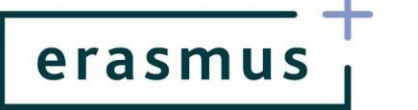

## **INSTRUKCJA POSTĘPOWANIA Z RAPORTEM POSTĘPU/PRZEJŚCIOWYM Akcja KA219**

- 1. Raport postępu/przejściowy składa się wyłącznie poprzez system Mobility Tool+ (MT+) [https://webgate.ec.europa.eu/eac/mobility.](https://webgate.ec.europa.eu/eac/mobility)
- 2. Termin złożenia raportu określony jest w umowie finansowej.
- 3. Raport postępu/przejściowy w projektach Współpracy szkół (KA219) złożony jest z 10 punktów. W trzech pierwszych znajdują się ogólne informacje odnośnie projektu, które przegrywają się z Wniosku. Kolejne punkty wymagają uzupełnienia bezpośrednio w formularzu lub poprzez wpisanie danych w zakładki budżetowe w MT+.
- 4. Zgodnie z zapisami umowy, raport należy wypełniać w języku polskim lub języku angielskim. Wypełnienie raportu częściowo w języku polskim i częściowo w angielskim może spowodować jego odrzucenie.
- 5. Część danych do raportu pobierana jest automatycznie z systemu MT+. Dlatego, aby przygotować raport, **należy najpierw uzupełnić dane budżetowe i opisowe w poszczególnych zakładkach** bezpośrednio w systemie MT+.

**Uwaga!** Do zakładki **"**Działania związane z uczeniem się, nauczaniem i szkoleniami" **automatycznie zostały skopiowane opisy działań z wniosku o dofinansowanie.** Przed złożeniem raportu opisy poszczególnych działań należy dostosować w taki sposób, aby odzwierciedlały **działania faktycznie wykonane w okresie sprawozdawczym**, a nie treść wniosku. W polu "Opis działania" (*Activity description)*, prosimy opisać je szczegółowo, jeśli już się odbyło, w tym jego cel, przebieg i efekty. Prosimy też pamiętać o zachowaniu jednolitego języka w raporcie. Opisy dotyczące działań, które nie zostały jeszcze zrealizowane, mogą pozostać niezmienione względem wniosku i być w dowolnym kształcie i języku.

- 6. Prosimy pamiętać, że składany przez Państwa raport odnosi się do konkretnego okresu sprawozdawczego. W związku z tym, raport powinien obejmować działania wyłącznie podjęte/zrealizowane w okresie sprawozdawczym, co oznacza, że daty końcowe wszystkich raportowanych działań muszą mieścić się w okresie sprawozdawczym np. jeśli okres sprawozdawczy trwa od 01.09.2017 do 31.08.2018 to najpóźniejsza sprawozdawana data końcowa w każdym działaniu to 31.08.2018.
- 7. Ostatnia część raportu dotyczy budżetu projektu i **automatycznie przegrywa się w całości z zakładek budżetowych**, które powinny być na bieżąco wypełniane przez Państwa w Mobility Tool+.

**Uwaga!** Prosimy o zwracanie uwagi na prawidłowe obliczanie kosztów oraz właściwe

FUNDACJA ROZWOJU SYSTEMU EDUKACJI Narodowa Agencja Programu Erasmus+<br>Aleje Jerozolimskie 142a, 02-305 Warszawa tel. 22 46 31 000, faks 22 46 31 025 kontakt@erasmusplus.org.pl www.erasmusplus.org.pl | www.frse.org.pl

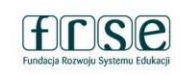

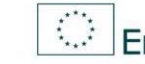

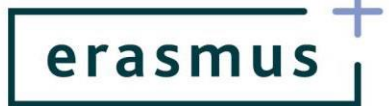

opisywanie działań w zakładkach budżetowych i właściwą ich kategoryzację. Prosimy nie mylić ze sobą dwóch rodzajów mobilności czyli *Międzynarodowych spotkań projektowych* (spotkań roboczych dotyczących zarządzania projektem, monitoringu, ewaluacji etc.) oraz *Działań związanych z uczeniem się, nauczaniem i szkoleniami* (np. Krótkoterminowych wymian grup uczniów czy Krótkich programów szkoleniowych dla pracowników). Większość kosztów obliczamy na podstawie mnożenia stawek ryczałtowych poprzez liczbę osób, dni lub miesięcy.

- 8. Jeśli w projekcie występują *Koszty osób ze specjalnymi potrzebami* lub *Koszty nadzwyczajne,* do raportu należy wpisać koszty rzeczywiście poniesione, na podstawie faktur.
- 9. Jeśli wypełniany przez Państwa raport jest **raportem przejściowym** i zostało już wykorzystane 70% środków otrzymanych w ramach I raty dofinansowania, to w podpunkcie 10.1.1 **Wniosek o**  kolejną płatność zaznaczają Państwo odpowiedź "TAK".
- 10. Jeśli, analizując złożony przez Państwa raport, NA uzna, że nie jest w stanie ocenić **dotychczasowego przebiegu działań w projekcie na podstawie dostarczonych informacji, mogą** Państwo być proszeni o ponowne złożenie raportu. Będzie to pociągało za sobą konieczność **ponownego uzyskania podpisu na Oświadczeniu prawnego przedstawiciela, który jest niezbędnym załącznikiem do raportu.**

## **OBOWIĄZKOWY ZAŁĄCZNIK DO RAPORTU**

- Oświadczenie prawnego przedstawiciela instytucji koordynującej. Oświadczenie należy pobrać z systemu MT+ z sekcji *Raporty* w dziale *Załączniki*, wydrukować i przedłożyć do podpisu prawnego przedstawiciela. Skan podpisanego Oświadczenia należy załączyć do raportu **przed**  jego złożeniem.
- $\checkmark$  Prosimy upewnić się czy na Oświadczeniu umieszczone jest właściwe nazwisko osoby uprawnionej do reprezentowania Państwa instytucji. Jeśli nie, oznacza to, że powinni Państwo przesłać NA informację o zmianie prawnego przedstawiciela oraz wypełnić ankietę beneficjenta w systemie [https://online.frse.org.pl/,](https://online.frse.org.pl/) podając tam dane nowego prawnego przedstawiciela. Dopiero kiedy NA otrzyma te informacje, będzie mogła zmienić jego dane w programie Mobility Tool+.

**UWAGA!** FRSE **nie wymaga** podawania na Oświadczeniu identyfikatora krajowego ani numeru identyfikacyjnego prawnego przedstawiciela.

FUNDACJA ROZWOJU SYSTEMU EDUKACJI Narodowa Agencja Programu Erasmus+<br>Aleje Jerozolimskie 142a, 02-305 Warszawa tel. 22 46 31 000, faks 22 46 31 025 kontakt@erasmusplus.org.pl www.erasmusplus.org.pl | www.frse.org.pl

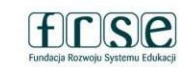

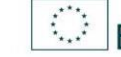